# **NH\_WH EPAF (Banner SSB)**

This EPAF is for creating and assigning pooled positions P05XX wage/hourly or P04XXX work-study.

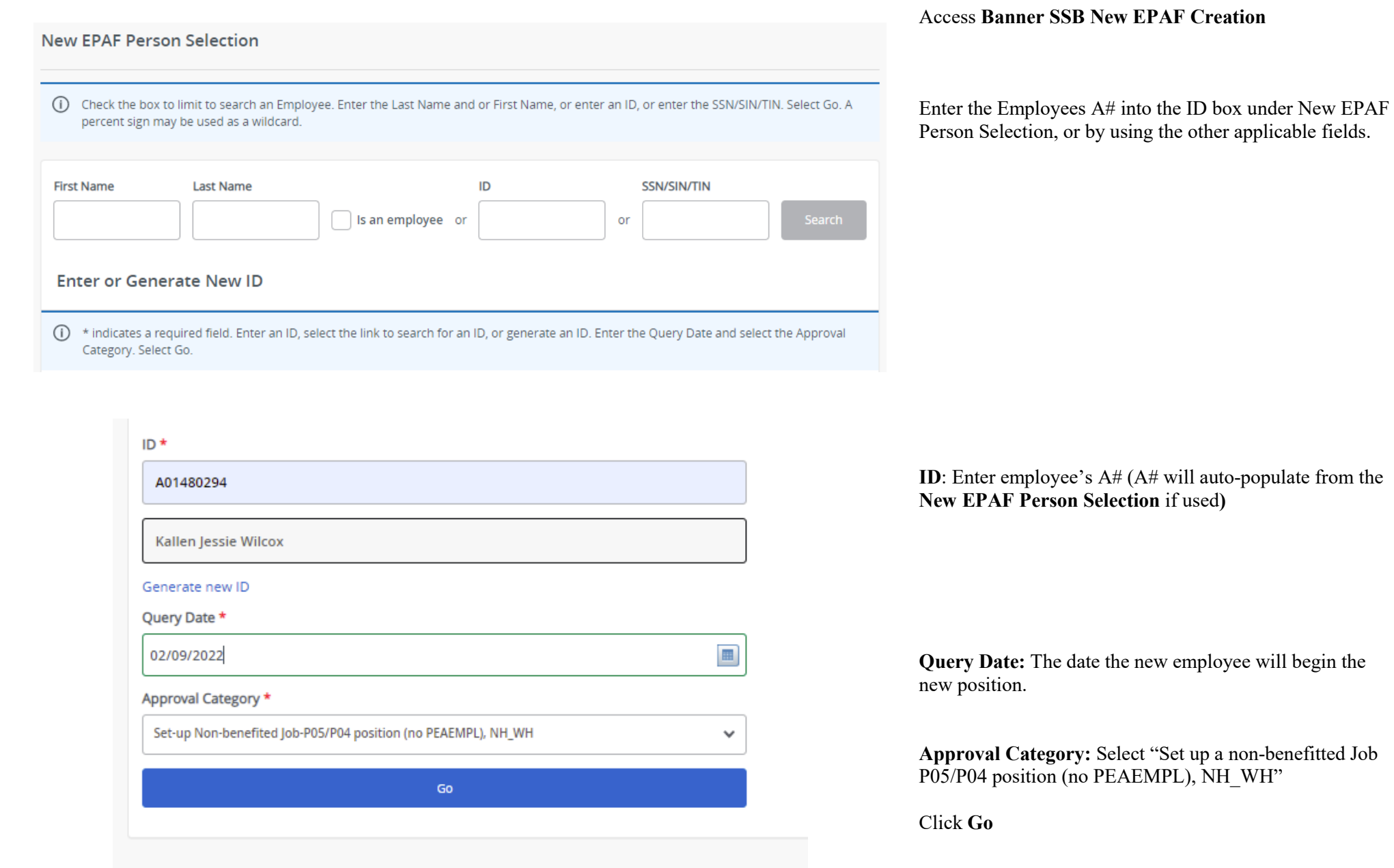

NH\_WH EPAF Page 1

#### Hourly Job Process, JB\_H Position Title **Start Date** Select Type Suffix **Time Sheet Organization** P05092  $\hbox{\tt Q}$  $_{00}$ Vage Hourly DPPERS, Human Resources New Job Next Approval Type All Jobs

## New Employee PEAEMPL

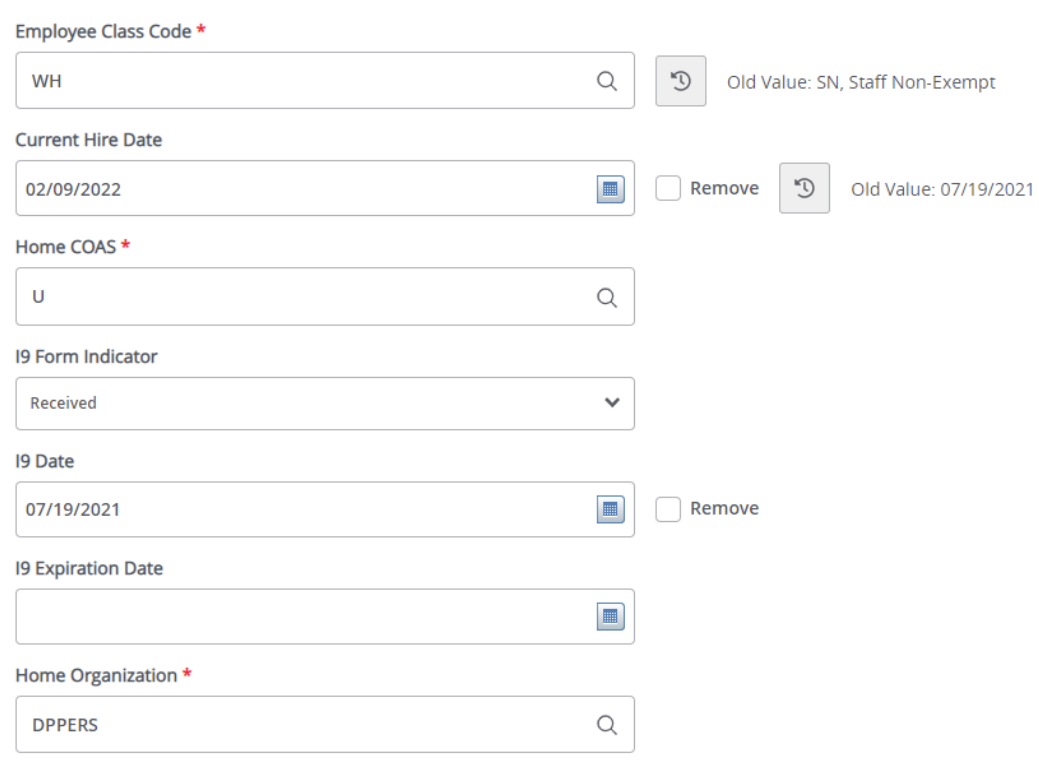

### **Hourly Job Process, JB\_H:**

Enter position number and suffix for the position you want to assign to the employee.

Click **Go**

## **New Employee PEAEMPL:**

**Employee Class code**: Enter in the employee class code as HW (Wage/hourly; P05) or WS (work-study; P04). You type them into the field or use the magnifying glass to search the Class Code. (case sensitive) **Current Hire Date**: Must match query date. **Home COAS\*:** Defaults to U and cannot be changed.

### **I9 Form Indicator:**

**R** (received) = US Citizen; **T** (temporary) = Non-US Citizen;  $\bf{E}$  (exempt) = a person who works outside of the US or as a volunteer.

**I9 Date:** The last date the I9 was signed.

**I9 Expiration Date:** Only enter if I9 Form Indicator is **T.**  Enter the employees work authorization expiration date.

**Home Organization\*:** Department's unique "DP" code

### Hourly Job Process, P05092-00 Wage Hourly

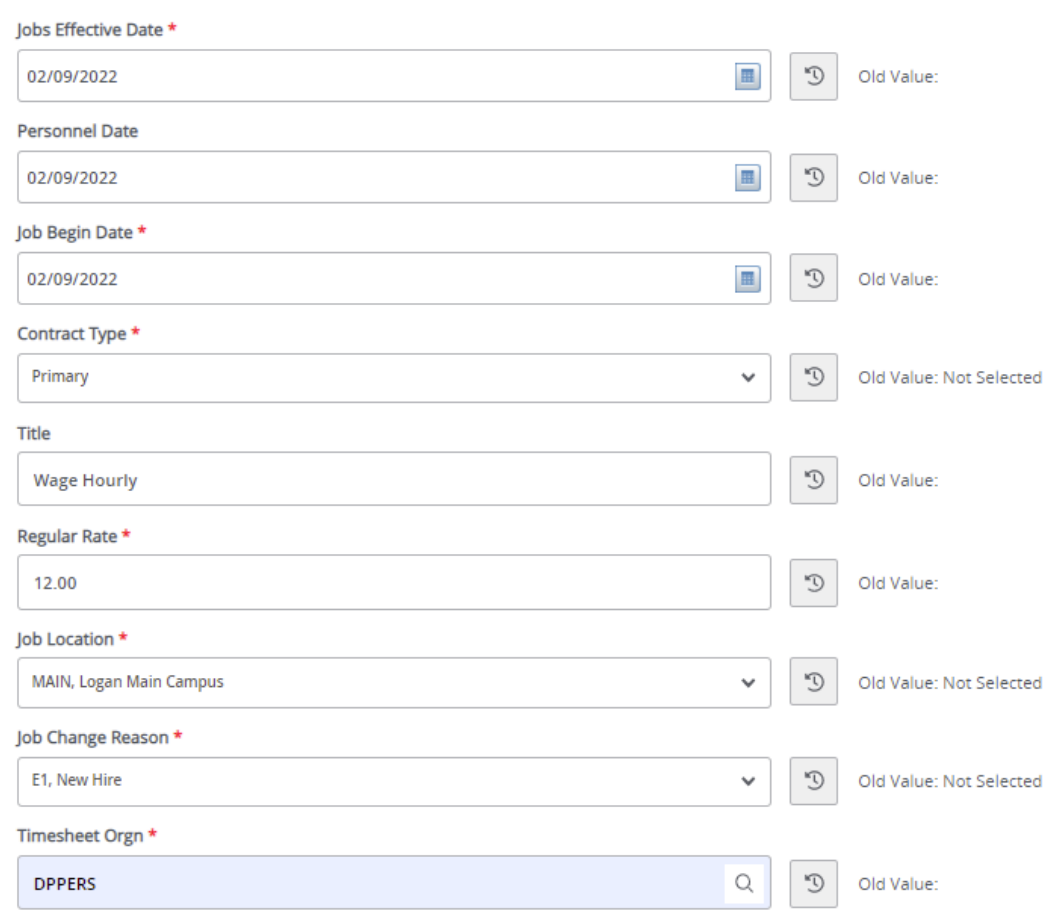

### **Hourly Job Process (JB\_H):**

**Job Effective Date:** Matches the Query Date. **Personnel Date:** Should reflect the employees first day working. **Job Begin Date:** Matches Query Date. **Contract Type:** Select if the position is a Primary, Secondary, or overload position. **Title:** Enter the Job Title. **Regular Rate:** The hourly rate for position. **Job location:** Enter the location for where the employee will Physically be working. If on campus please use MAIN. If they are Teleworking, put the county code from where they are working from. If you are unsure call the HR Office. **Job Change Reason:** New Hire, E1 **Timesheet Orgn:** Home department DP code.

#### Current

#### **Effective Date**

02/09/2022

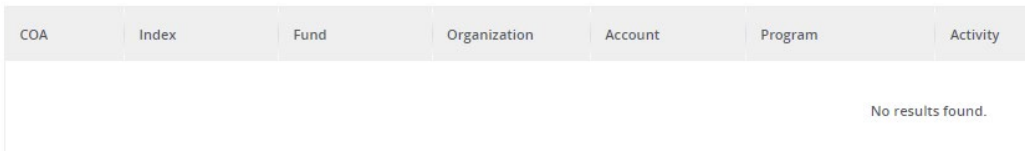

### **Job Labor Distribution(P\_LABR):**

**Current:** Will have no existing data.

#### **New**

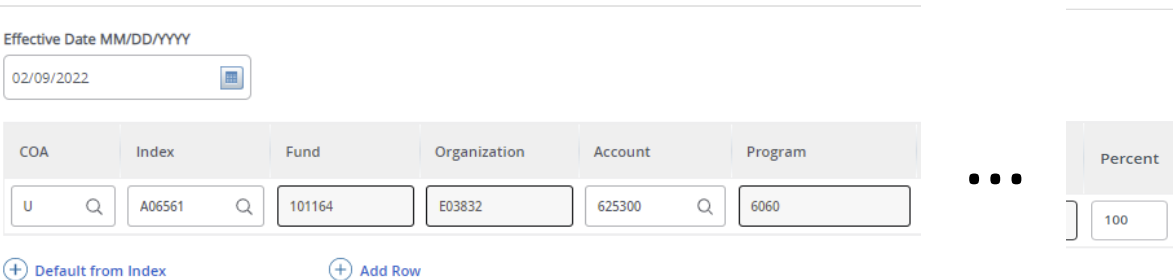

#### **New:**

Payroll information you are wanting to charge for the position.

**Effective Date:** The date you want the new payroll information to begin. MUST be the same as the query date as well as be the first day of the pay period.

**COA: A**uto populates to U **Index:** Enter the Index you wish to use. **Account:** Enter the associated account number. Percent: Must be Equal to 100%.

\*If you need to have more than one index, select "Add Row", and repeat the fields above. When using more than one index the SUM of percentages must be equal to 100%  $(50\% + 50\%, \text{ OR } 33.3\% + 33.3\% + 33.4\% \text{ etc.})$ 

# **Routing Queue**

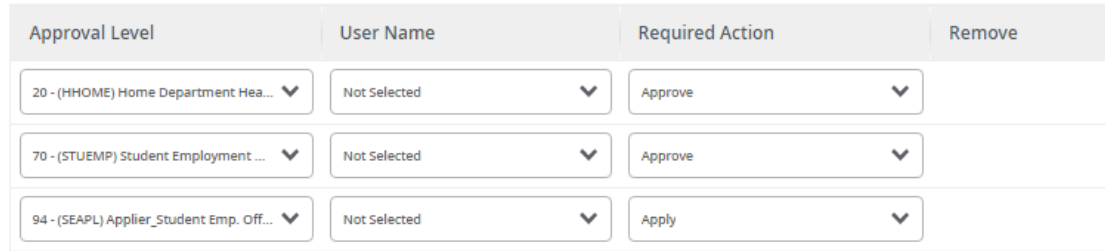

### $(+)$  Add Row

## Comments

**Add Comment Remaining Characters: 4000** 

### **Routing Queue:**

This section will allow us to enter who will be approving this EPAF

**Approval Levels:** Automatically populated with

(HHOME) Home Department Head/Dir (STUEMP): Student Employment Office . (SEAPL): Applier\_Student Emp. Office .

**User Name:** Click on field and select/enter approver's A#. If unsure, you can use the magnifying glass to search for approver's name. If approver is not in the drop-down options, email [HR@usu.edu](mailto:HR@usu.edu) or call 797-0122 to have them added.

### **Comments:**

Every EPAF needs comments explaining why it is being submitted. Provide information that approvers might need. Include your name and extension. Example: **Effective date: iCIMS Req # : Regular rate: Index: Other relevant info you believe is relevant** -Kallen Wilcox 7-1817

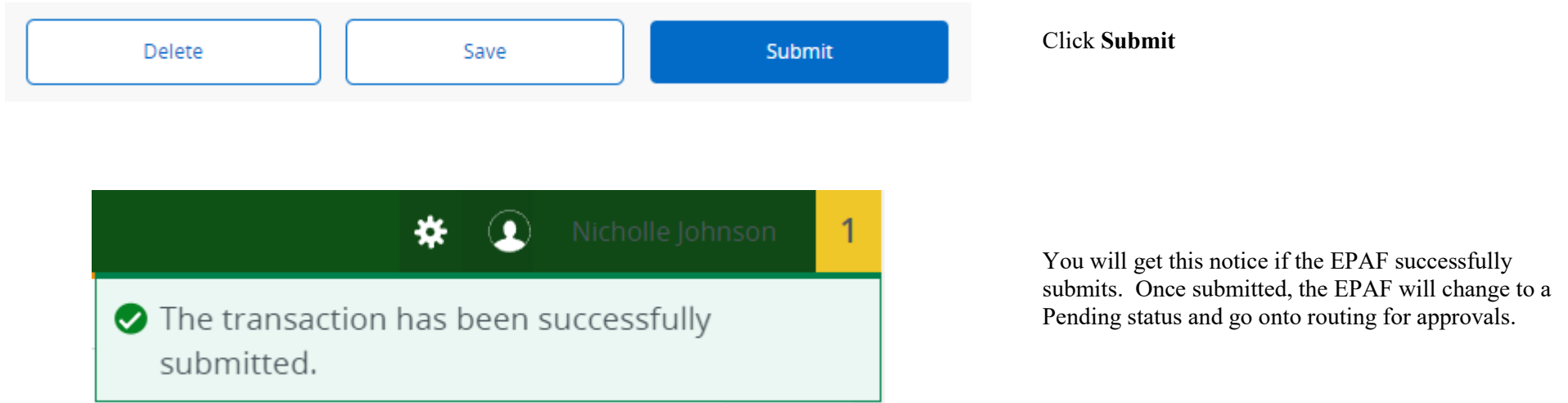